La procédure de récupération collective ne fonctionnant pas toujours, voici comment détourner celle-ci et récupérer individuellement des élèves que vous ne trouvez pas dans la liste de l'école qui les a radiés.

## **Menu Elèves (bleu)**

 Procédez à la recherche de l'élève sur 2012-2013 en indiquant ses NOM et PRENOM tout de suite, faites CHERCHER puis AUTRE.

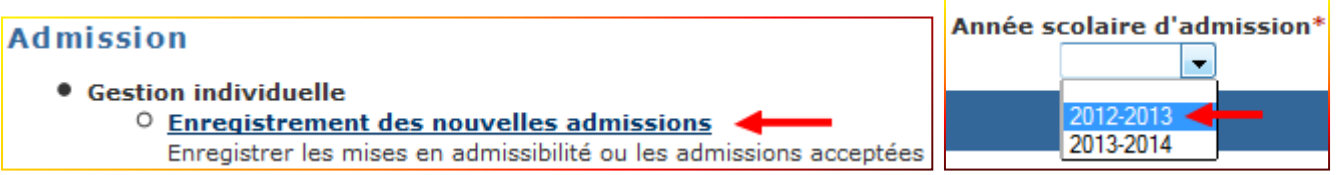

La ligne mentionnant l'élève apparaît comme indiqué ci-dessous :

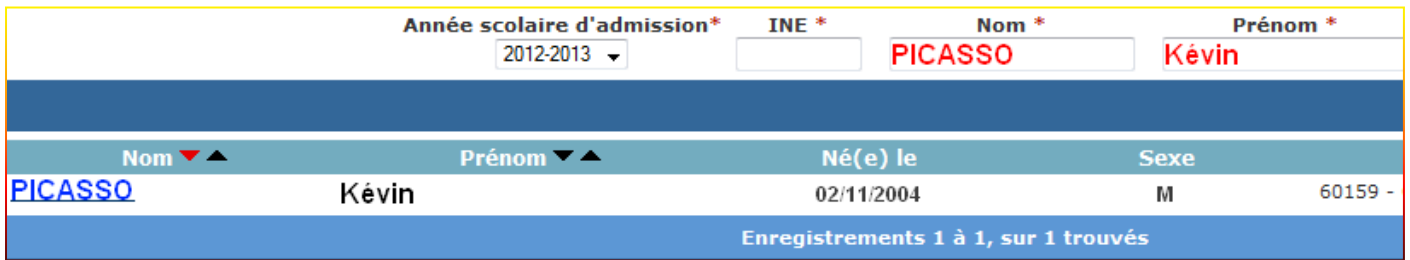

 Modifiez l'année scolaire d'admission (ici on passe de 2012-2013 à 2013-2014), puis cliquez sur le nom de l'élève et dans la nouvelle fenêtre qui s'affiche vous devez repérer la zone « Répondre à une demande d'admission ».

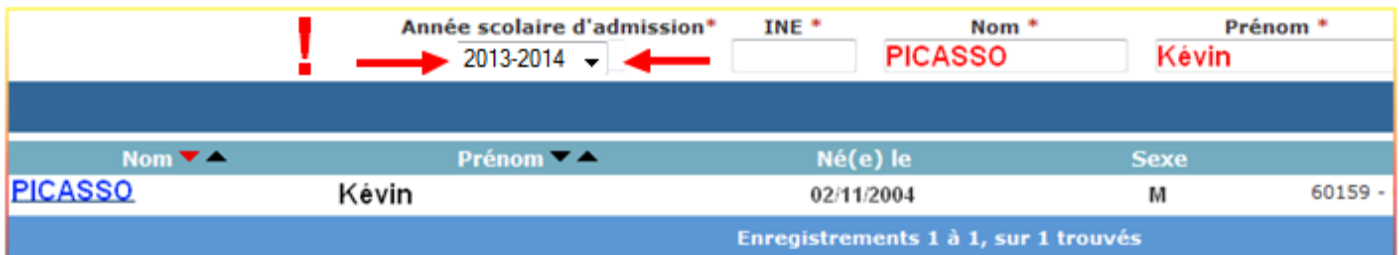

 Dans cette zone, cliquez sur « **Répondre** » puis renseignez tous les champs obligatoires et indiquez la date effective d'admission pour la rentrée scolaire suivante (03/09/2013).

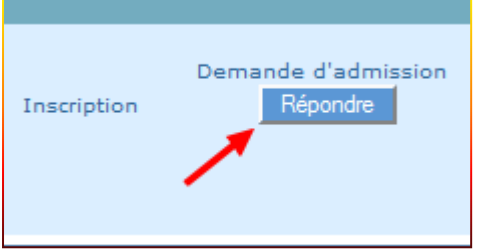

 $\triangleright$  N'oubliez pas de valider.